#### **LOKALAFDELINGENS HJEMMESIDE**

#### Sådan linker du til filer i Kontainer fra din hjemmeside

Oktober 2020

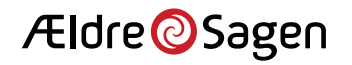

# Direkte adgang til Kontainer

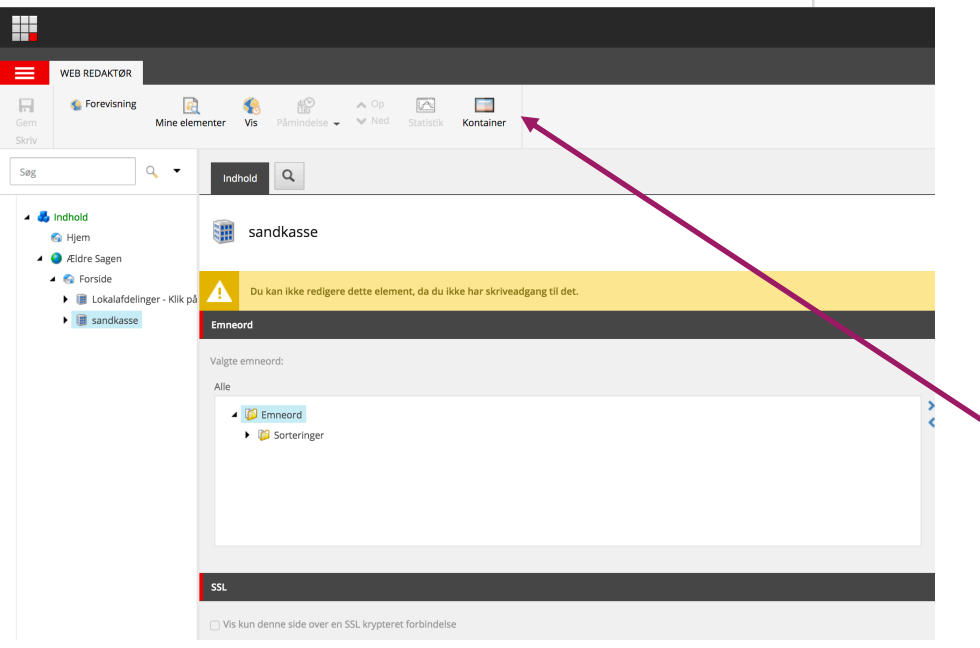

Når du skal linke til en fil fra din lokalafdelings hjemmeside, skal filen først lægges i billed- og filarkivet Kontainer, så du kan linke til den der.

Når du er logget ind i Sitecore, hvor du administrerer din hjemmeside, kan du klikke dig direkte over i Kontainer uden at skulle logge på igen.

Klik på Kontainer-ikonet i menuen, så åbnes Kontainer i et nyt vindue.

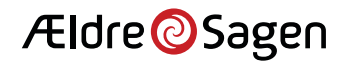

## Link til fil 1/3

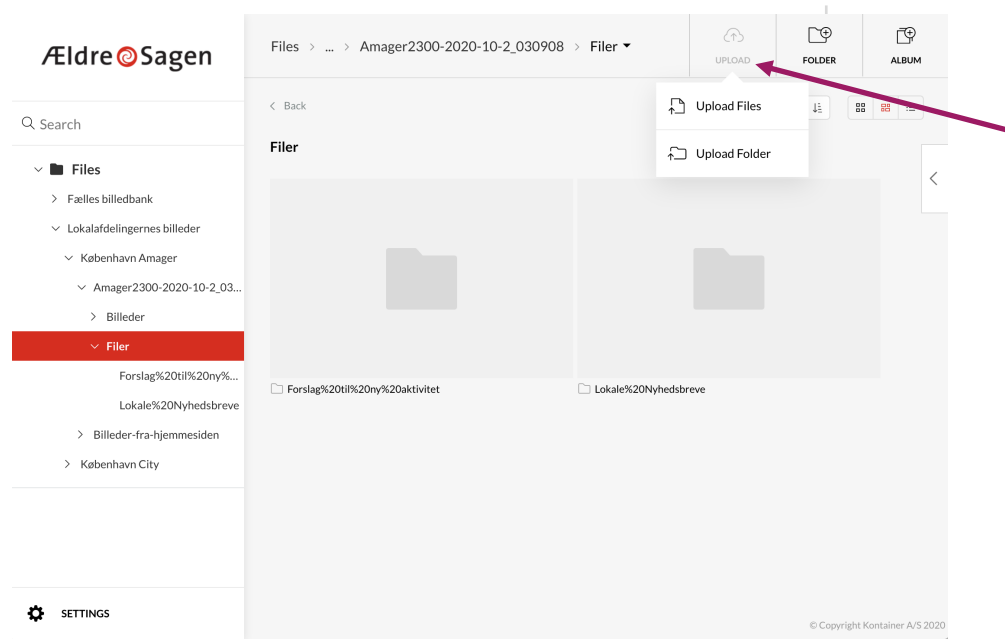

I Kontainer klikker du dig frem til den mappe, hvor din fil skal lægges op.

Klik på "Upload", og vælg, om du vil lægge en eller flere filer op (Upload Files) eller en hel mappe med filer (Upload Folders).

Herefter åbnes et vindue, hvor du kan klikke dig frem til den fil eller mappe med filer på din computer, som du vil lægge op i Kontainer.

Når filen er lagt op i Kontainer, skal du tilbage til den side i din hjemmeside, hvor du vil linke til filen – se næste side.

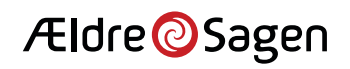

## Link til fil 2/3

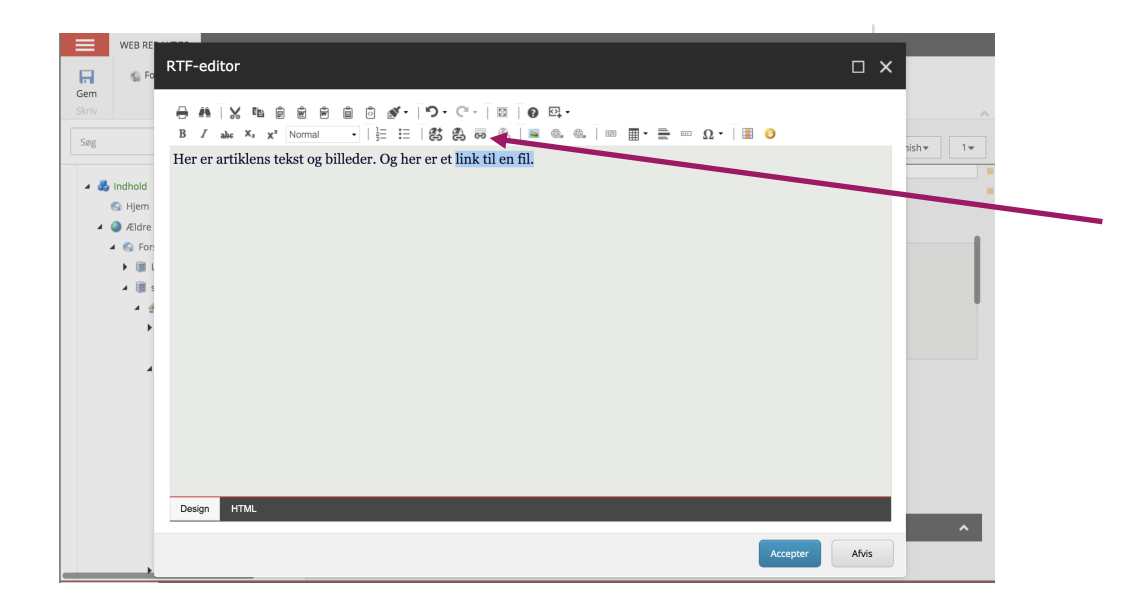

Når du skal linke til en fil fra din hjemmeside, skal du først markere teksten, der skal linkes fra.

Klik på link-ikonet i menuen, så åbnes Kontainer i et nyt vindue.

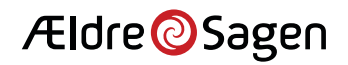

### Link til fil 3/3

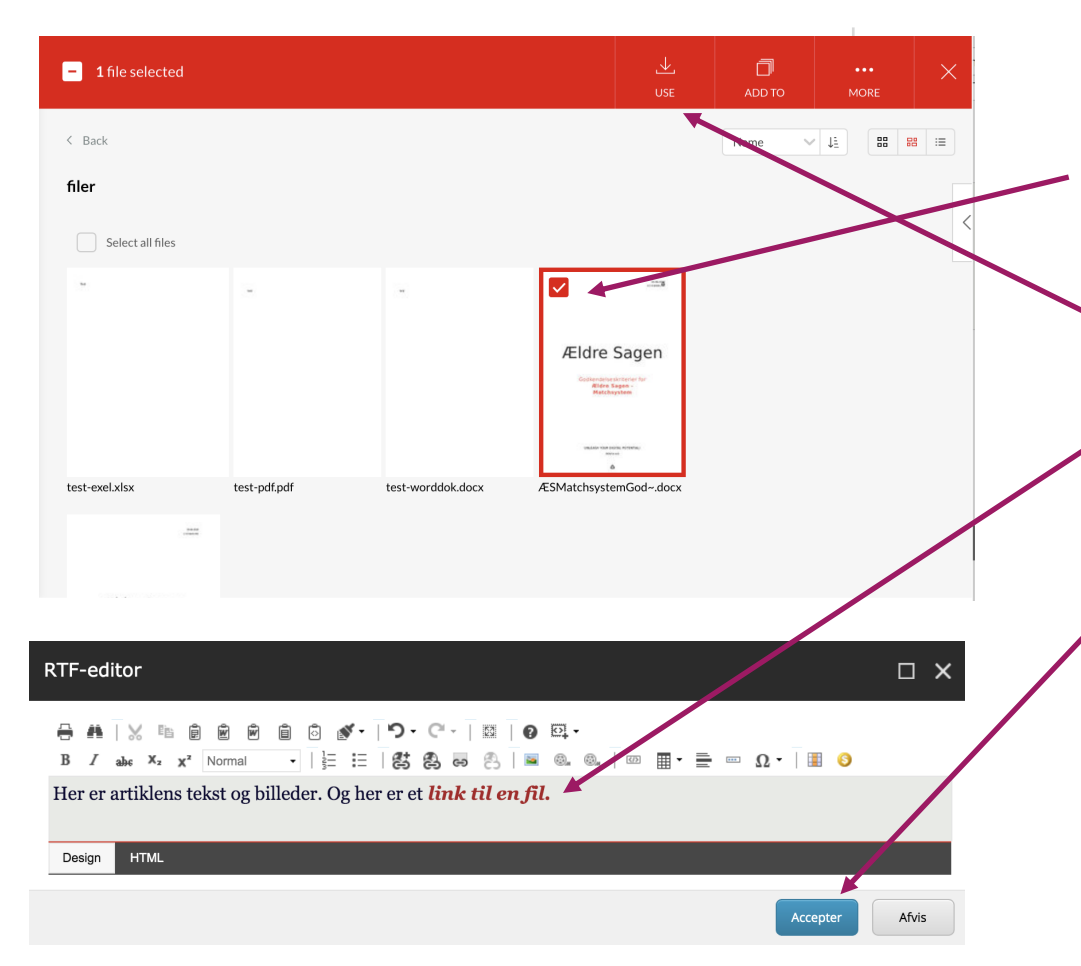

I Kontainer finder du frem til den fil, som du vil linke til.

Klik i feltet på filen for at markere, at den er valgt.

Klik på "Use" i menuen.

Så snart du klikker "Use", indsættes linket til filen på din hjemmeside. Og teksten du linker fra er nu markeret med rødt.

Klik "Acceptér", og gem siden efterfølgende.

Udgiv siden, når den er klar til at blive vist på din hjemmeside.

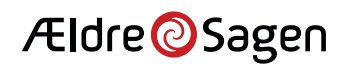